Laboration 4

# Troubleshooting Problems related to Security

**Topology** AS 65502 Lo0 192.168.2.1  $R<sub>2</sub>$ Lo1 172.30.1.1  $S0/0/0$  $.226$ **BGP EIGRP** 209.165.200.224/30 100 Lo1: 172.16.80.129 AS 65501 **S0/0/0** PC-C Lo<sub>0</sub> .225 172.16.80.1 192.168.1.1 Fa0/0  $L<sub>0</sub>$  $R<sub>1</sub>$ R<sub>3</sub> **OSPF** 172.16.203.1  $\overline{2}$  $-14$ Fa0/1 Fa0/1 Area<sub>0</sub> **Branch Office** 172.16.2.0/30 172.16.2.12/30 **Backbone DHCP Client**  $\cdot$ 1 Fa0/5 Fa0/5  $\ddot{\mathbf{1}}$ SRV1  $Fa0/6$ Po<sub>10</sub>  $P<sub>02</sub>$ Po1 Area<sub>1</sub> 172.16.50.1 DLS<sub>1</sub> DLS<sub>2</sub> **Campus VLANs SYSLOG** Lo0: 172.16.211.1 Lo0: 172.16.212.1 **TFTP** 172.16.100.1 **ALS1 Switch Campus VLANs:** Fa0/18 Office VLAN 172.16.10.0/24, HSRP Gateway: 172.16.10.254 Voice VLAN 172.16.20.0224, HSRP Gateway: 172.16.20.254<br>Guest VLAN 172.16.20.0224, HSRP Gateway: 172.16.20.254<br>Guest VLAN 172.16.30.024, HSRP Gateway: 172.16.30.254<br>Server VLAN 172.16.50.024, HSRP Gateway: 172.16.50.254<br>Mgm **Office VLAN 10** PC-B **DHCP Client** 

# **Objectives**

Part 1: Erase the startup config and copy the Error configuration file from flash to the running config for each device.

Part 2: Troubleshoot and correct errors related to security in the Management Plane, Control Plane and Data Plane.

# **Laboration Overview**

This Laboration is a practical exercise for the course CCNPv6 TSHOOT. In Part 1, you erase the existing configuration and load the error configs. In Part 2, you will find and correct errors related to security issues in the Management, Control and Data Plane.

### **Required Resources**

- 3 routers (Cisco 1841 with Cisco IOS Release 12.4(24)T1 Advanced IP Service or comparable)
- 1 switch (Cisco 2960 with the Cisco IOS Release 12.2(46)SE C2960-LANBASEK9-M image or comparable)
- 2 switches (Cisco 3560 with the Cisco IOS Release 12.2(46)SE C3560-ADVIPSERVICESK9-M image or comparable)
- SRV1 (Windows PC with a static IP address) with TFTP and syslog servers, plus an SSH client (PuTTY or comparable) and WireShark software
- PC-B (Windows PC—DHCP client) with PuTTY and WireShark software
- PC-C (Windows PC—DHCP client) with PuTTY and WireShark software
- Serial and Ethernet cables

# **Part 1: Load the Error Configuration Files to the Running Config**

#### **Step 1: Verify the existence and location of the error configuration files.**

The error configuration file should be present at the desktop of the PCs in the lab room. Make sure you have access to this directory. If the directory and files are not present, contact your instructor.

#### **Step 2: Erase the startup config from NVRAM.**

#### **Step 3: Delete the VLAN database from flash (switches only).**

**Step 4: Reload the device, but do** *not* **save the system configuration if prompted.** 

### **Step 5: When the device restarts, do not enter the initial configuration dialog, but terminate autoinstall if prompted.**

#### **Step 6: Copy the Error device configuration file to the running configuration.**

The format of these files is TSHOOT-xxxx-Lab4-Error-Cfg.txt, where *xxxx* is the name of the device.

**Note:** Although it is possible to copy the file to the startup config and reload the device, the RSA keys for SSH cannot be generated from the startup config.

#### **Step 7: Copy the running config to the startup config.**

Even if you see an Autosave message indicating that the running configuration has been saved to NVRAM, copy the running config to the startup config manually.

**Note:** If the device is rebooted at this point, you can log in remotely with the username **admin** and the password **adminpa55**. To access privileged EXEC mode, use the enable password **ciscoenpa55**.

#### **Step 8: Repeat Steps 2 through 7 for all other devices in the network.**

# **Step 9: Set the time on the NTP server R2.**

Set the correct time on the NTP server R2 using the **clock set** command.

#### **Step 10: Configure the PCs.**

- a. Configure SRV1 with the static IP address **172.16.50.1/24** and the default gateway **172.16.50.254**.
- b. Start the syslog server and TFTP server on SRV1.
- c. Configure PC-B and PC-C as DHCP clients.
- d. Release and renew the DHCP leases on PC-B and PC-C.

**Note:** It is important to release and renew the DHCP leases on PC-B and PC-C because the PCs may have obtained a valid IP address previously and this could mask a problem.

# **Part 2: Troubleshoot and Correct the Errors**

#### **Step 1: Perform connectivity tests.**

Use connectivity testing tools such as ping, traceroute, tracert (PC), and Cisco Discovery Protocol to determine the extent of connectivity loss. Use the following table to record the results of the connectivity tests. Be sure to ping from each PC to each network device interface and from each network device to every other network device using the various network addresses available, as shown in the IP Addressing table you created in Laboration 1.

**Note:** You can use the Ping Test table in Step 3 as a starting point.

#### **Network Connectivity Test Table**

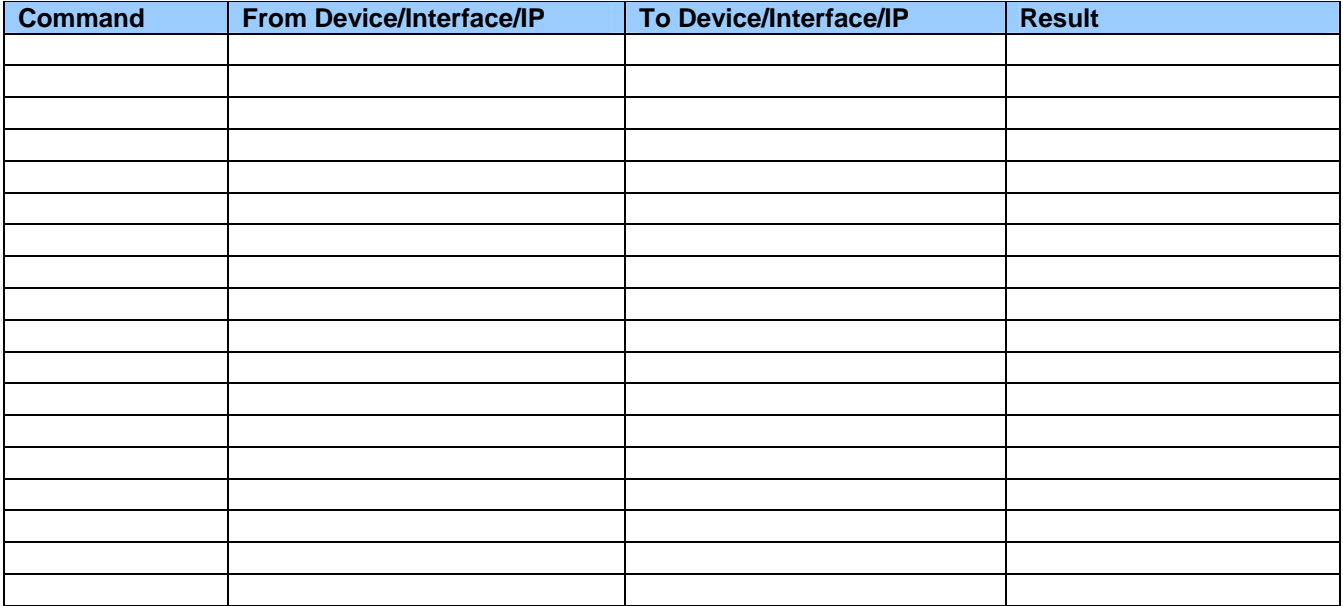

#### **CCNPv6 TSHOOT**

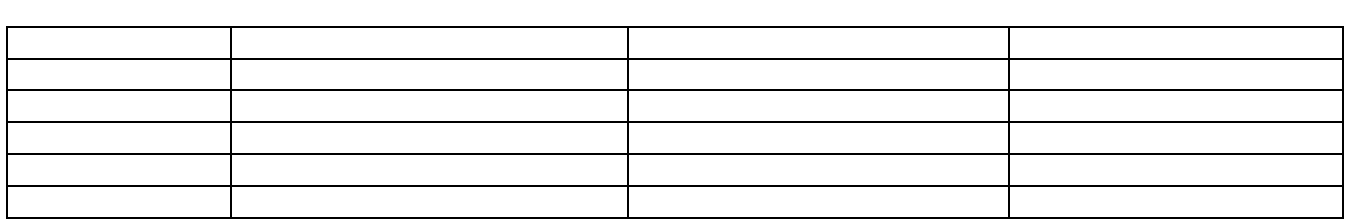

#### **Step 2: Document, resolve, and verify the issues discovered.**

Using the tools available, such as **show** and **debug** commands, discover each problem, correct it, and document the corrective action taken. Use the Problem Resolution and Verification table to document the problem discovered, the affected devices, and the solution to the problem, including the commands used.

**Note:** For each device, after issuing corrective commands, copy the running config to the startup config.

**Tip:** If connecting from one device to another via Telnet, issue the **terminal monitor** command so that console and debug messages generated on the remote device can be viewed on the local console.

#### **Problem Resolution and Verification Table**

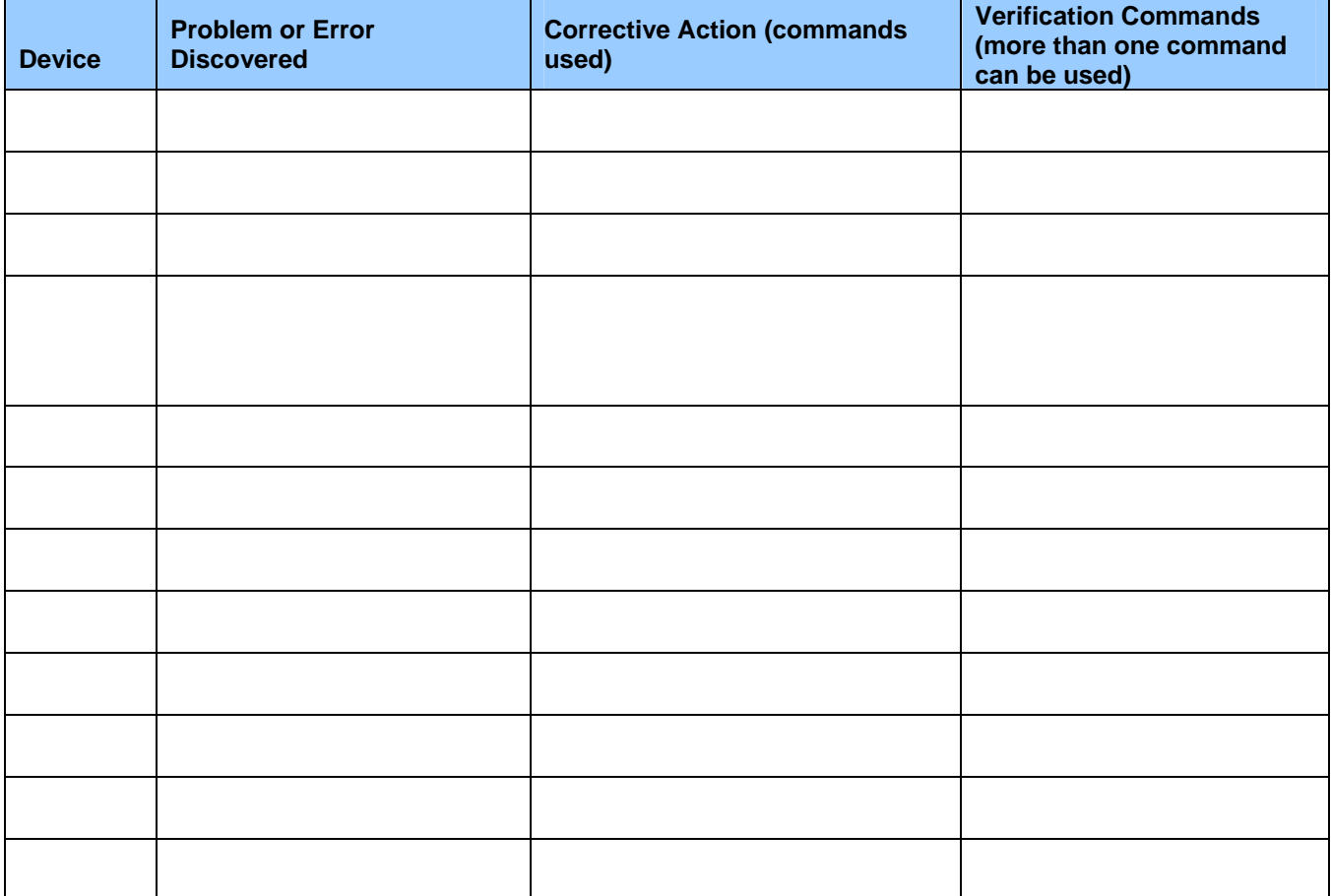

**\_\_\_\_\_\_\_\_\_\_\_\_\_\_\_\_\_\_\_\_\_\_\_\_\_\_\_\_\_\_\_\_\_\_\_\_\_\_\_\_\_\_\_\_\_\_\_\_\_\_\_\_\_\_\_\_\_\_\_\_\_\_\_\_\_\_\_\_\_\_\_\_\_\_\_\_\_\_\_\_\_\_ \_\_\_\_\_\_\_\_\_\_\_\_\_\_\_\_\_\_\_\_\_\_\_\_\_\_\_\_\_\_\_\_\_\_\_\_\_\_\_\_\_\_\_\_\_\_\_\_\_\_\_\_\_\_\_\_\_\_\_\_\_\_\_\_\_\_\_\_\_\_\_\_\_\_\_\_\_\_\_\_\_\_ \_\_\_\_\_\_\_\_\_\_\_\_\_\_\_\_\_\_\_\_\_\_\_\_\_\_\_\_\_\_\_\_\_\_\_\_\_\_\_\_\_\_\_\_\_\_\_\_\_\_\_\_\_\_\_\_\_\_\_\_\_\_\_\_\_\_\_\_\_\_\_\_\_\_\_\_\_\_\_\_\_\_**

#### **Notes**

# **Step 3: Demonstrate basic network connectivity after correcting errors.**

**\_\_\_\_\_\_\_\_\_\_\_\_\_\_\_\_\_\_\_\_\_\_\_\_\_\_\_\_\_\_\_\_\_\_\_\_\_\_\_\_\_\_\_\_\_\_\_\_\_\_\_\_\_\_\_\_** 

With all devices connected and all problems resolved, you should be able to ping from any device in the network to any other device. Perform pings according to the Ping Test table below.

**\_\_\_\_\_\_\_\_\_\_\_\_\_\_\_\_\_\_\_\_\_\_\_\_\_\_\_\_\_\_\_\_\_\_\_\_\_\_\_\_\_\_\_\_\_\_\_\_\_\_\_\_\_\_\_\_\_\_\_\_\_\_\_\_\_\_\_\_\_\_\_\_\_\_\_\_\_\_\_\_\_\_ \_\_\_\_\_\_\_\_\_\_\_\_\_\_\_\_\_\_\_\_\_\_\_\_\_\_\_\_\_\_\_\_\_\_\_\_\_\_\_\_\_\_\_\_\_\_\_\_\_\_\_\_\_\_\_\_\_\_\_\_\_\_\_\_\_\_\_\_\_\_\_\_\_\_\_\_\_\_\_\_\_\_ \_\_\_\_\_\_\_\_\_\_\_\_\_\_\_\_\_\_\_\_\_\_\_\_\_\_\_\_\_\_\_\_\_\_\_\_\_\_\_\_\_\_\_\_\_\_\_\_\_\_\_\_\_\_\_\_\_\_\_\_\_\_\_\_\_\_\_\_\_\_\_\_\_\_\_\_\_\_\_\_\_\_ \_\_\_\_\_\_\_\_\_\_\_\_\_\_\_\_\_\_\_\_\_\_\_\_\_\_\_\_\_\_\_\_\_\_\_\_\_\_\_\_\_\_\_\_\_\_\_\_\_\_\_\_\_\_\_\_\_\_\_\_\_\_\_\_\_\_\_\_\_\_\_\_\_\_\_\_\_\_\_\_\_\_**

**Note:** All pings in the table must be successful. If not, there are issues that need to be resolved.

### **Ping Test Table**

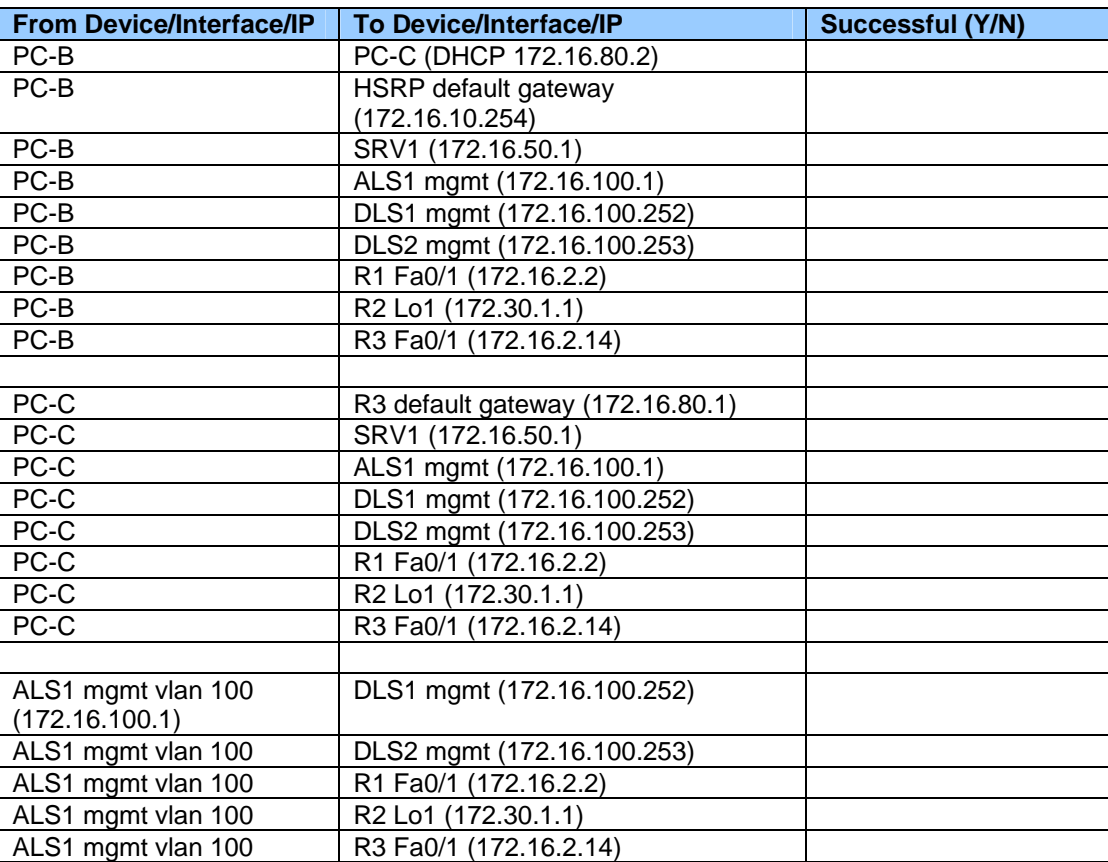

\_\_\_\_\_\_\_\_\_\_\_\_\_\_\_\_\_\_\_\_\_\_\_\_\_\_\_\_\_\_\_\_\_\_\_\_\_\_\_\_\_\_\_\_\_\_\_\_\_\_\_\_\_\_\_\_\_\_\_\_\_\_\_\_\_\_\_\_\_\_\_\_\_\_\_\_\_\_\_\_\_\_\_\_\_\_\_\_\_\_ \_\_\_\_\_\_\_\_\_\_\_\_\_\_\_\_\_\_\_\_\_\_\_\_\_\_\_\_\_\_\_\_\_\_\_\_\_\_\_\_\_\_\_\_\_\_\_\_\_\_\_\_\_\_\_\_\_\_\_\_\_\_\_\_\_\_\_\_\_\_\_\_\_\_\_\_\_\_\_\_\_\_\_\_\_\_\_\_\_\_ \_\_\_\_\_\_\_\_\_\_\_\_\_\_\_\_\_\_\_\_\_\_\_\_\_\_\_\_\_\_\_\_\_\_\_\_\_\_\_\_\_\_\_\_\_\_\_\_\_\_\_\_\_\_\_\_\_\_\_\_\_\_\_\_\_\_\_\_\_\_\_\_\_\_\_\_\_\_\_\_\_\_\_\_\_\_\_\_\_\_ \_\_\_\_\_\_\_\_\_\_\_\_\_\_\_\_\_\_\_\_\_\_\_\_\_\_\_\_\_\_\_\_\_\_\_\_\_\_\_\_\_\_\_\_\_\_\_\_\_\_\_\_\_\_\_\_\_\_\_\_\_\_\_\_\_\_\_\_\_\_\_\_\_\_\_\_\_\_\_\_\_\_\_\_\_\_\_\_\_\_ \_\_\_\_\_\_\_\_\_\_\_\_\_\_\_\_\_\_\_\_\_\_\_\_\_\_\_\_\_\_\_\_\_\_\_\_\_\_\_\_\_\_\_\_\_\_\_\_\_\_\_\_\_\_\_\_\_\_\_\_\_\_\_\_\_\_\_\_\_\_\_\_\_\_\_\_\_\_\_\_\_\_\_\_\_\_\_\_\_\_ \_\_\_\_\_\_\_\_\_\_\_\_\_\_\_\_\_\_\_\_\_\_\_\_\_\_\_\_\_\_\_\_\_\_\_\_\_\_\_\_\_\_\_\_\_\_\_\_\_\_\_\_\_\_\_\_\_\_\_\_\_\_\_\_\_\_\_\_\_\_\_\_\_\_\_\_\_\_\_\_\_\_\_\_\_\_\_\_\_\_ \_\_\_\_\_\_\_\_\_\_\_\_\_\_\_\_\_\_\_\_\_\_\_\_\_\_\_\_\_\_\_\_\_\_\_\_\_\_\_\_\_\_\_\_\_\_\_\_\_\_\_\_\_\_\_\_\_\_\_\_\_\_\_\_\_\_\_\_\_\_\_\_\_\_\_\_\_\_\_\_\_\_\_\_\_\_\_\_\_\_

#### **Notes**

All contents are Copyright © 1992–2011 Cisco Systems, Inc. All rights reserved. This document is Cisco Public Information. Page 5 of 8

### **Step 4: Demonstrate Telnet and SSH connectivity.**

From PC-B, connect to each network device using Telnet (from the command prompt) and SSH (from an SSH client such as PuTTY) to verify remote management capability.

**Note:** Connecting to each device via Telnet and SSH must be successful. If not, there are issues that need to be resolved.

# **Remote Access Test Table**

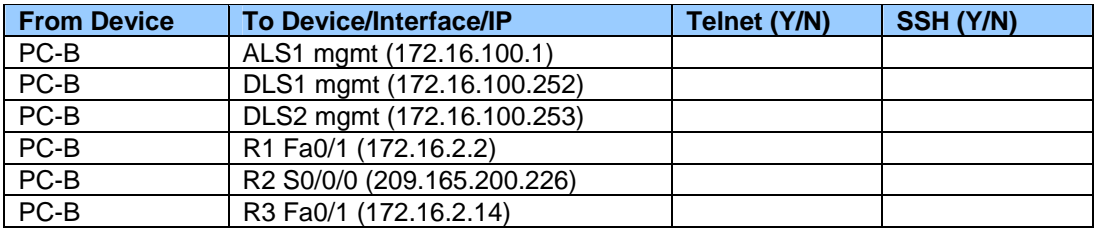

### **Step 5: Demonstrate NTP functionality.**

Check each network device to verify that it has synchronized with the NTP server R2.

**Note:** Each device must synchronize with the NTP server R2. If not, there are issues that need to be resolved.

### **NTP Synchronization Table**

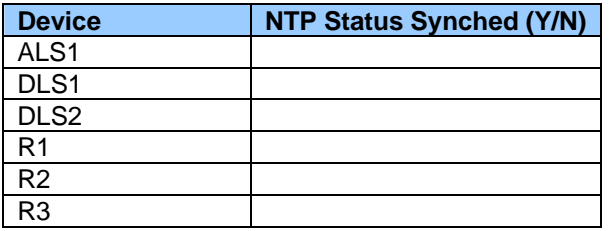

#### **Step 6: Demonstrate network redundancy for PC-B after correcting errors.**

- a. Disable (shut down) DLS2 port channel Po2.
- b. Ping from PC-B to all other devices in the network. Pings from PC-B to each of the other PCs and network devices must be successful. If not, there are issues that need to be resolved.
- c. Renew and release the PC-B IP address. PC-B should be able to obtain an IP address on subnet 172.16.10.0/24. If not, there are issues that need to be resolved.

# **STP Redundancy Test Table**

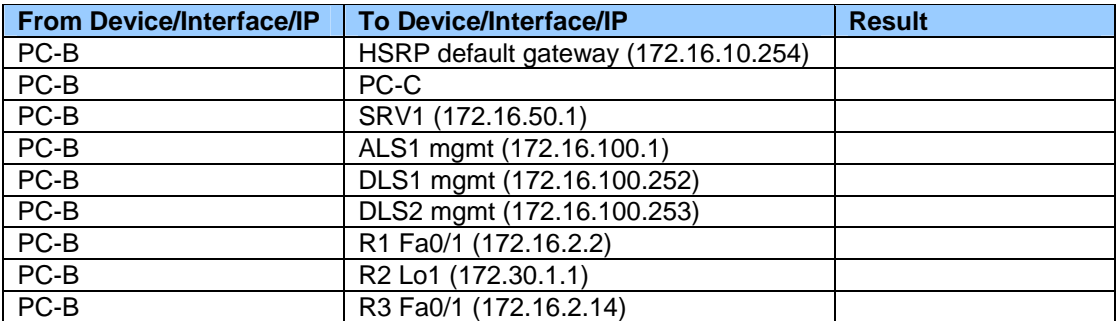

#### **Notes:**

All contents are Copyright © 1992–2011 Cisco Systems, Inc. All rights reserved. This document is Cisco Public Information. Page 6 of 8

# **CCNPv6 TSHOOT**

\_\_\_\_\_\_\_\_\_\_\_\_\_\_\_\_\_\_\_\_\_\_\_\_\_\_\_\_\_\_\_\_\_\_\_\_\_\_\_\_\_\_\_\_\_\_\_\_\_\_\_\_\_\_\_\_\_\_\_\_\_\_\_\_\_\_\_\_\_\_\_\_\_\_\_\_\_\_\_\_\_\_\_\_\_\_\_\_\_\_ \_\_\_\_\_\_\_\_\_\_\_\_\_\_\_\_\_\_\_\_\_\_\_\_\_\_\_\_\_\_\_\_\_\_\_\_\_\_\_\_\_\_\_\_\_\_\_\_\_\_\_\_\_\_\_\_\_\_\_\_\_\_\_\_\_\_\_\_\_\_\_\_\_\_\_\_\_\_\_\_\_\_\_\_\_\_\_\_\_\_ \_\_\_\_\_\_\_\_\_\_\_\_\_\_\_\_\_\_\_\_\_\_\_\_\_\_\_\_\_\_\_\_\_\_\_\_\_\_\_\_\_\_\_\_\_\_\_\_\_\_\_\_\_\_\_\_\_\_\_\_\_\_\_\_\_\_\_\_\_\_\_\_\_\_\_\_\_\_\_\_\_\_\_\_\_\_\_\_\_\_ \_\_\_\_\_\_\_\_\_\_\_\_\_\_\_\_\_\_\_\_\_\_\_\_\_\_\_\_\_\_\_\_\_\_\_\_\_\_\_\_\_\_\_\_\_\_\_\_\_\_\_\_\_\_\_\_\_\_\_\_\_\_\_\_\_\_\_\_\_\_\_\_\_\_\_\_\_\_\_\_\_\_\_\_\_\_\_\_\_\_ \_\_\_\_\_\_\_\_\_\_\_\_\_\_\_\_\_\_\_\_\_\_\_\_\_\_\_\_\_\_\_\_\_\_\_\_\_\_\_\_\_\_\_\_\_\_\_\_\_\_\_\_\_\_\_\_\_\_\_\_\_\_\_\_\_\_\_\_\_\_\_\_\_\_\_\_\_\_\_\_\_\_\_\_\_\_\_\_\_\_ \_\_\_\_\_\_\_\_\_\_\_\_\_\_\_\_\_\_\_\_\_\_\_\_\_\_\_\_\_\_\_\_\_\_\_\_\_\_\_\_\_\_\_\_\_\_\_\_\_\_\_\_\_\_\_\_\_\_\_\_\_\_\_\_\_\_\_\_\_\_\_\_\_\_\_\_\_\_\_\_\_\_\_\_\_\_\_\_\_\_ \_\_\_\_\_\_\_\_\_\_\_\_\_\_\_\_\_\_\_\_\_\_\_\_\_\_\_\_\_\_\_\_\_\_\_\_\_\_\_\_\_\_\_\_\_\_\_\_\_\_\_\_\_\_\_\_\_\_\_\_\_\_\_\_\_\_\_\_\_\_\_\_\_\_\_\_\_\_\_\_\_\_\_\_\_\_\_\_\_\_

# **Command Summary**

The table lists useful commands for this lab.

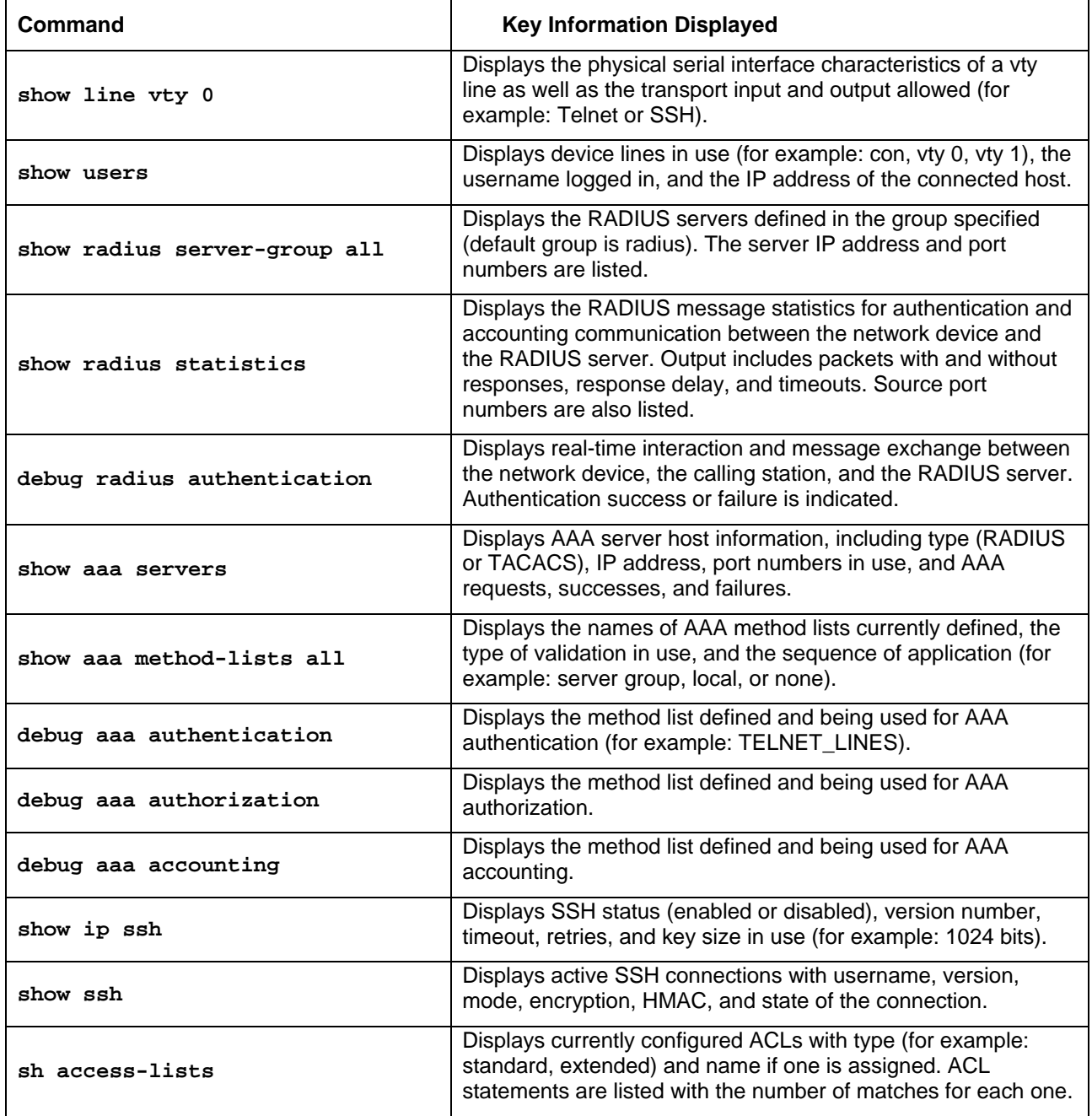

#### **CCNPv6 TSHOOT**

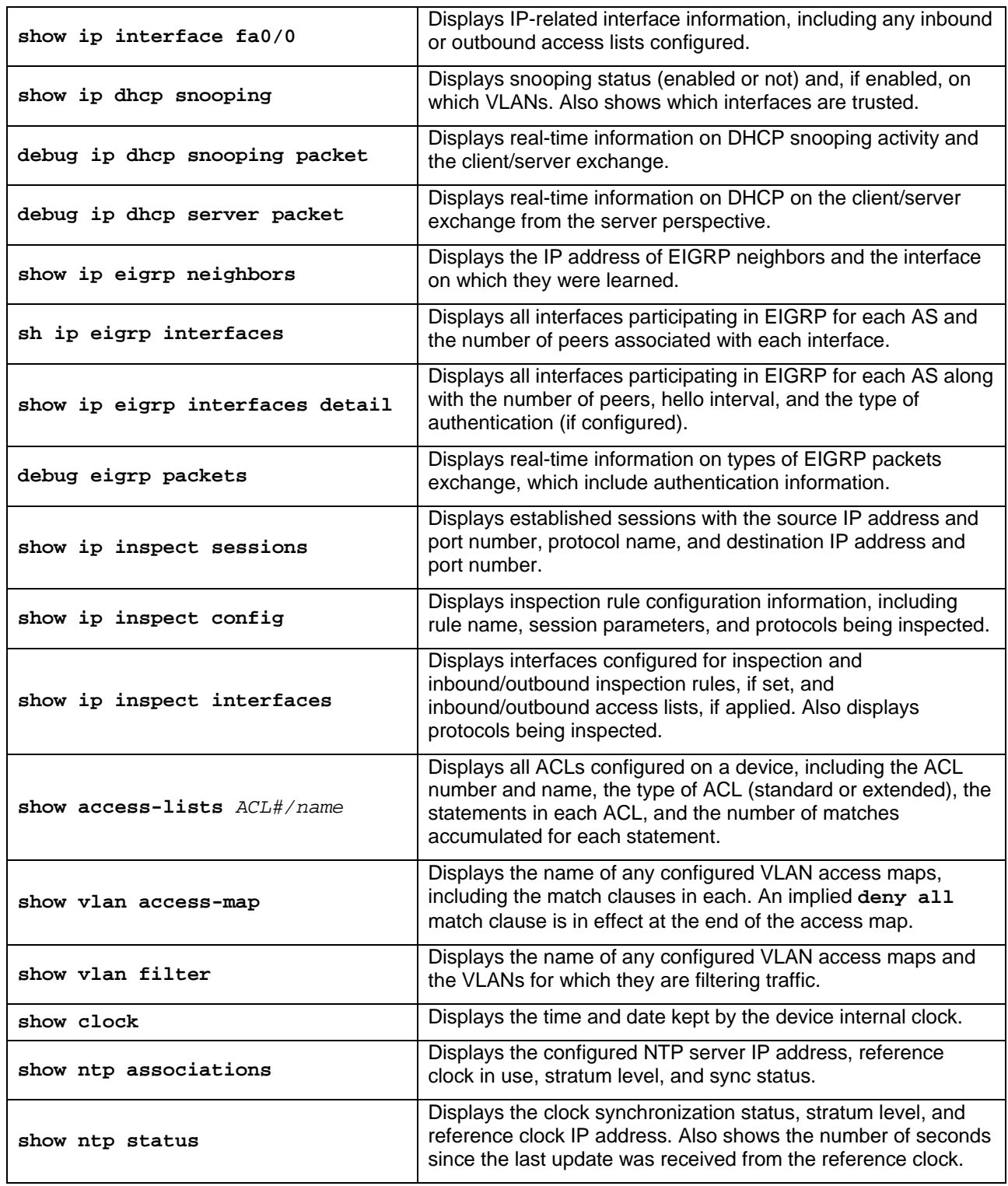